CAN/LIN Monitor Tool

# CAN LINK

#### 取扱説明書

(PCコントロールソフト編)

2009年06月23日 初版発行

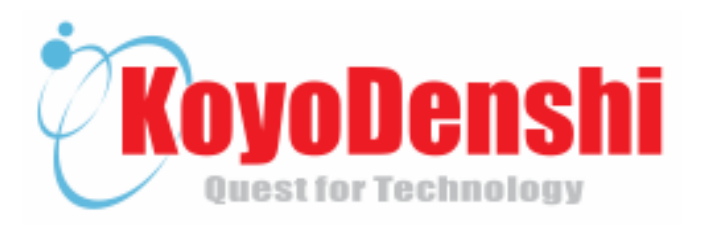

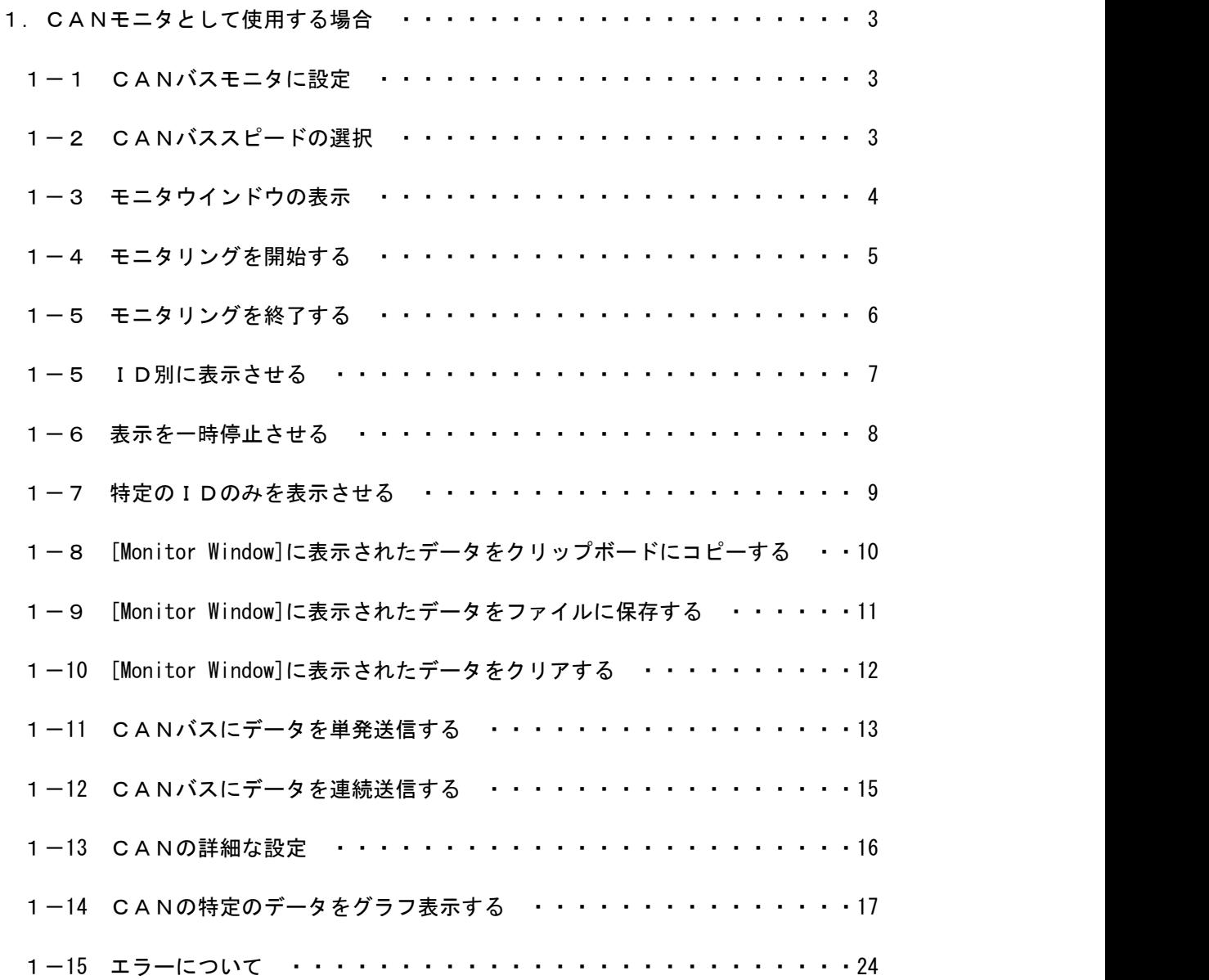

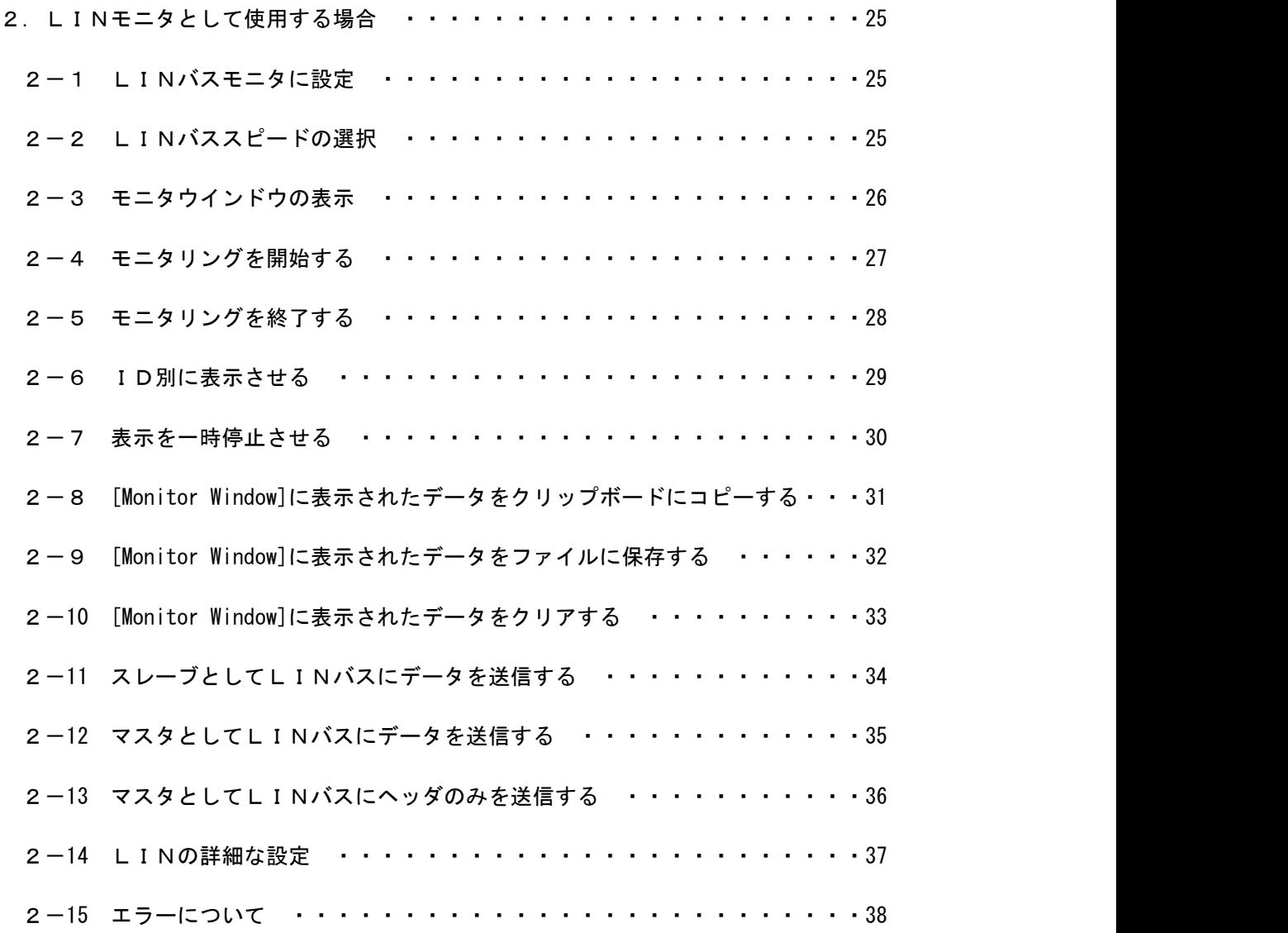

#### **1-1 CANバスモニタに設定**

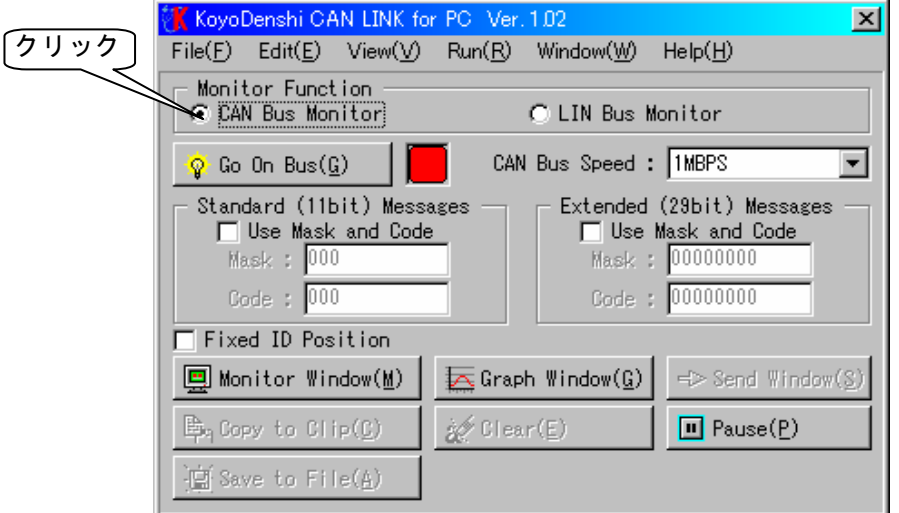

[Monitor Function]の中の[CAN Bus Monitor]をクリックします。 これで、CANバスモニタに設定されます。

#### 1-2 CANバススピードの選択

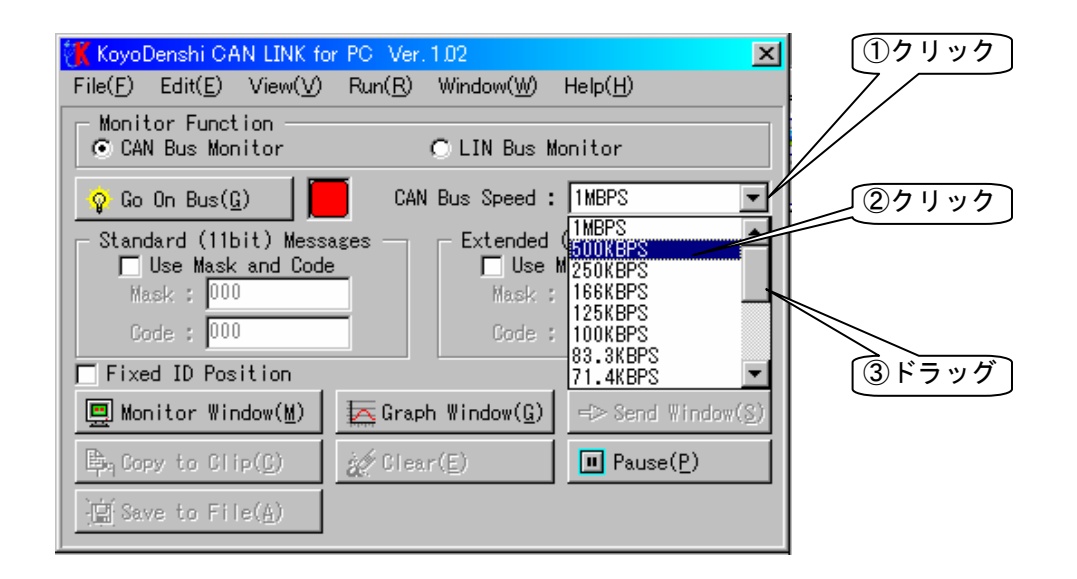

[CAN Bus Speed]の▼をクリックするとプルダウンメニューが表示されますので モニタを行うCANバススピードを選択してください。 プルダウンメニューの中に選択したい値が表示されていない時はスクロールバーをドラッグして 選択したい値を表示させてクリックしてください。

### 1-3 モニタウインドウの表示

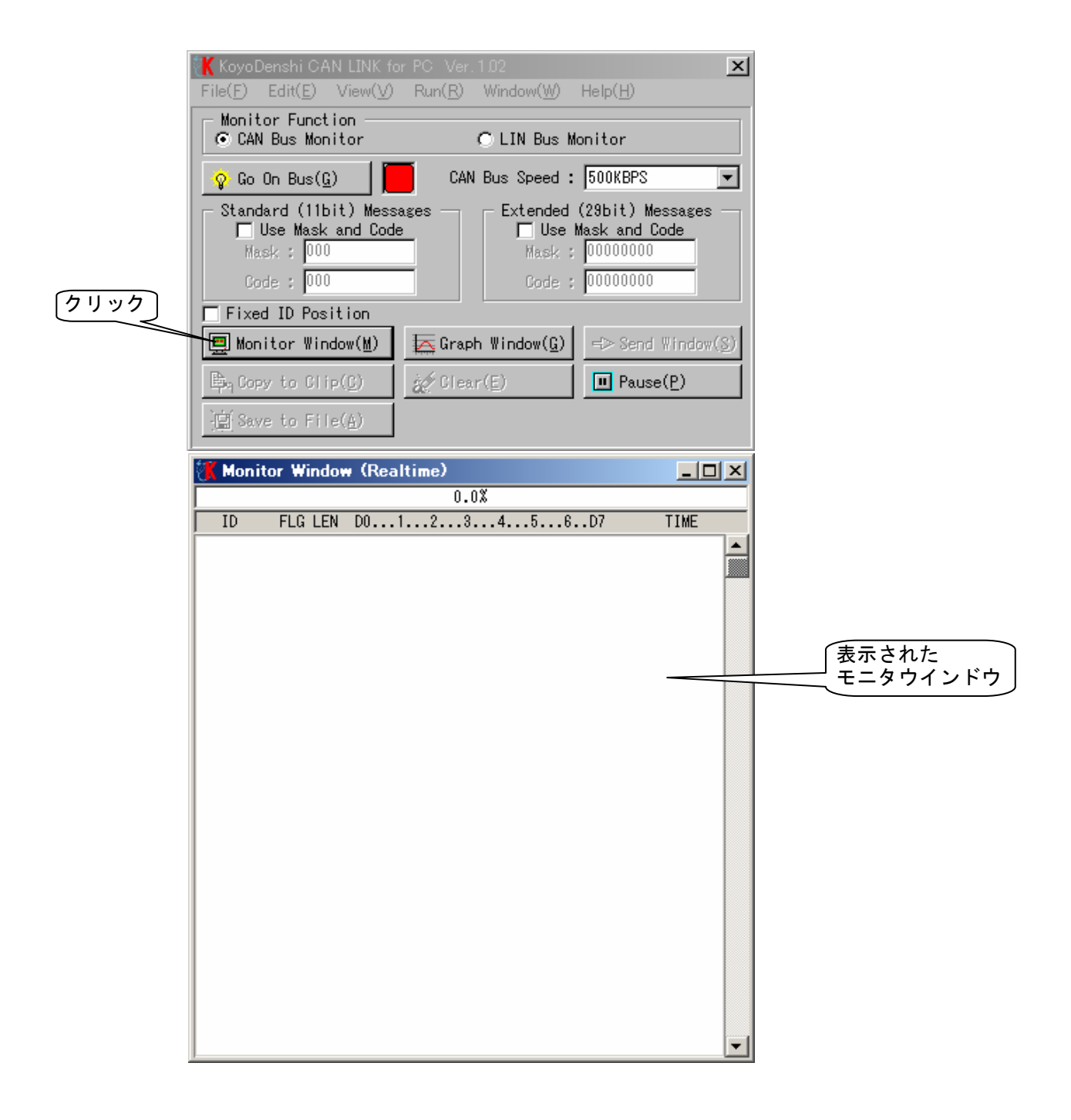

[Monitor Window(M)]のボタンをクリックし、モニタウインドウを表示させます。

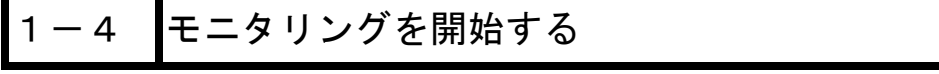

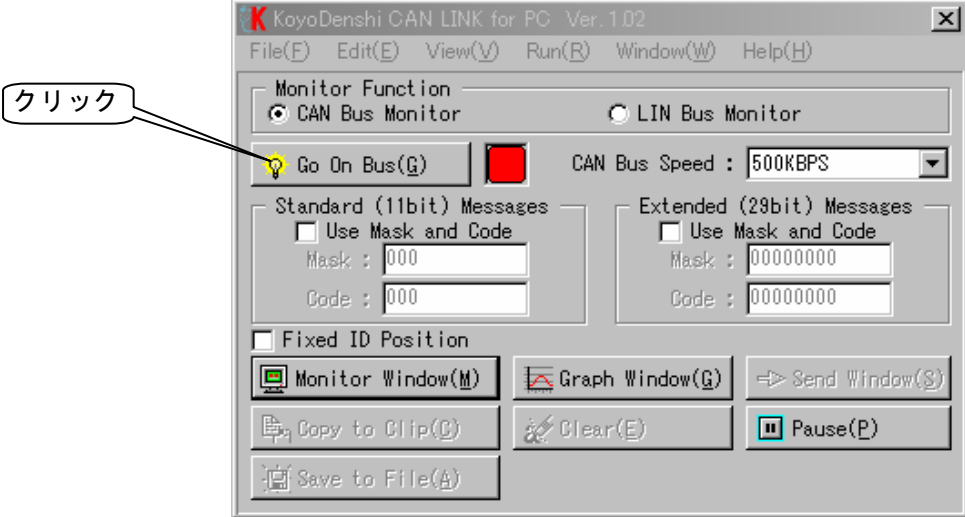

[Go On Bus(G)]のボタンをクリックします。

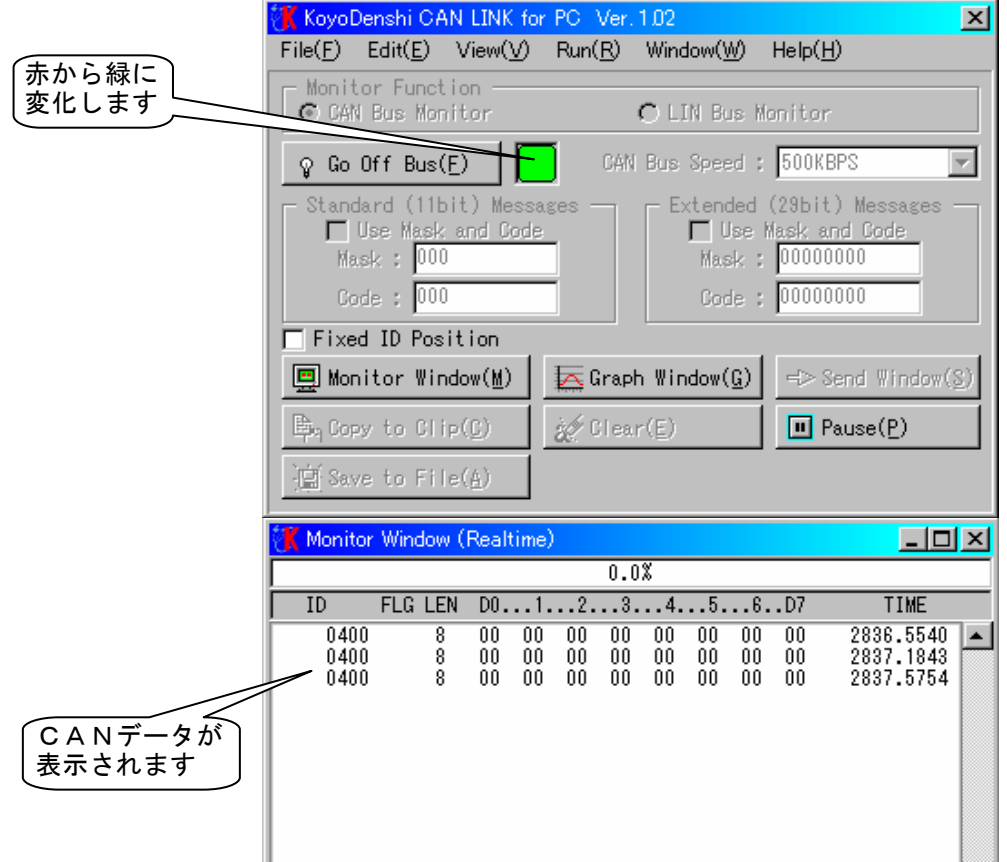

ボタンの横にある赤色の■が緑色の■に変化してオンバス状態であることを表示します。 モニタウインドウにはCANバスのデータが受信した時間順にリアルタイムで表示されます。

### 1-5 モニタリングを終了する

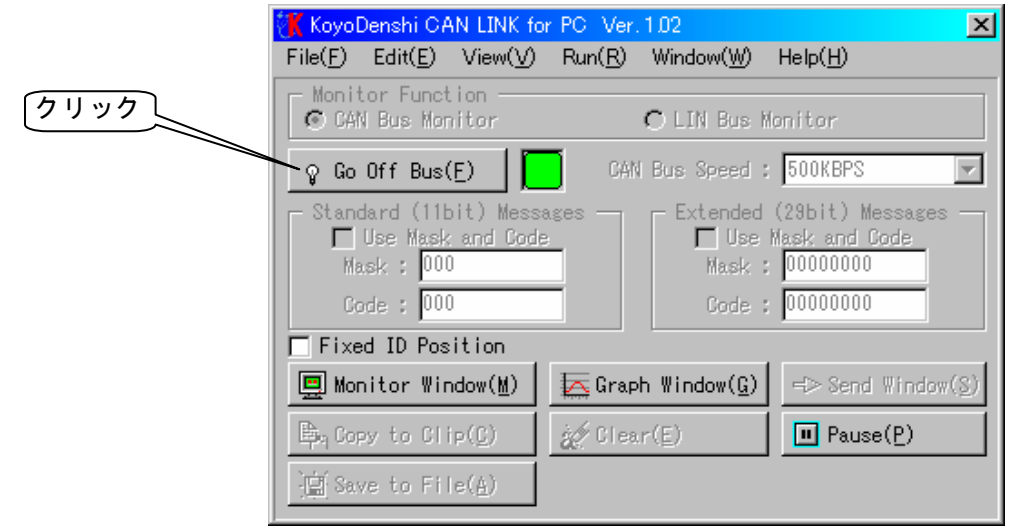

[Go Off Bus(F)]のボタンをクリックします。

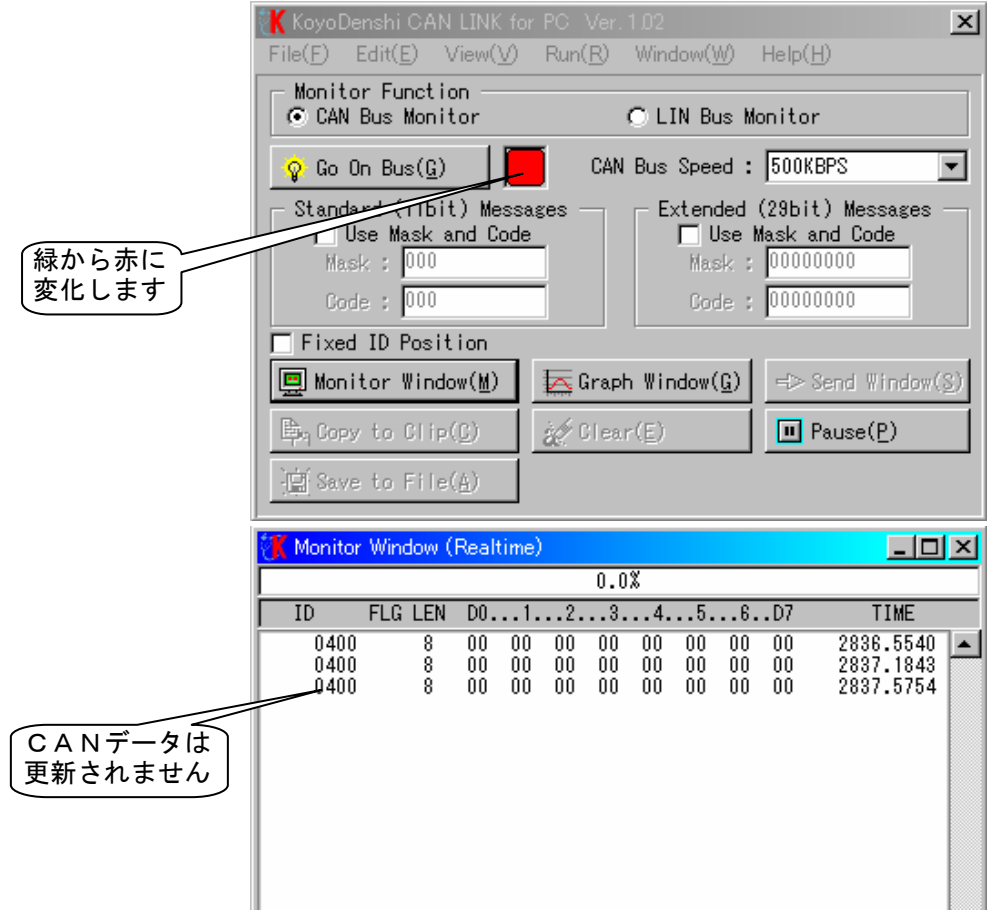

ボタンの横にある緑色の■が赤色の■に変化してオフバス状態であることを表示します。

1-6 |ⅠD別に表示させる

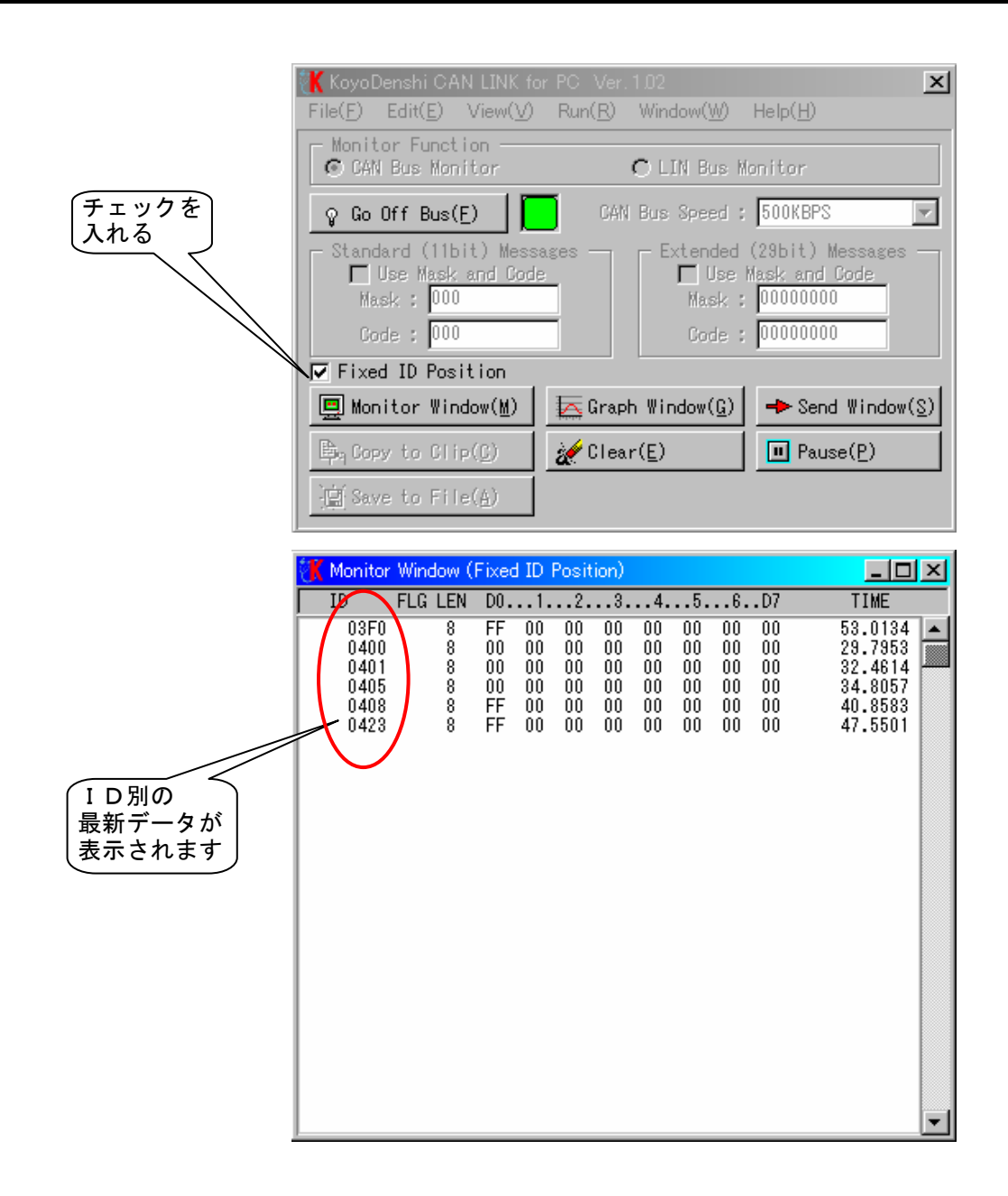

[Fixed ID Position]のチェックボックスにチェックを入れます。 [Monitor Window]にID別の最新データが表示されます。

1-7 表示を一時停止させる

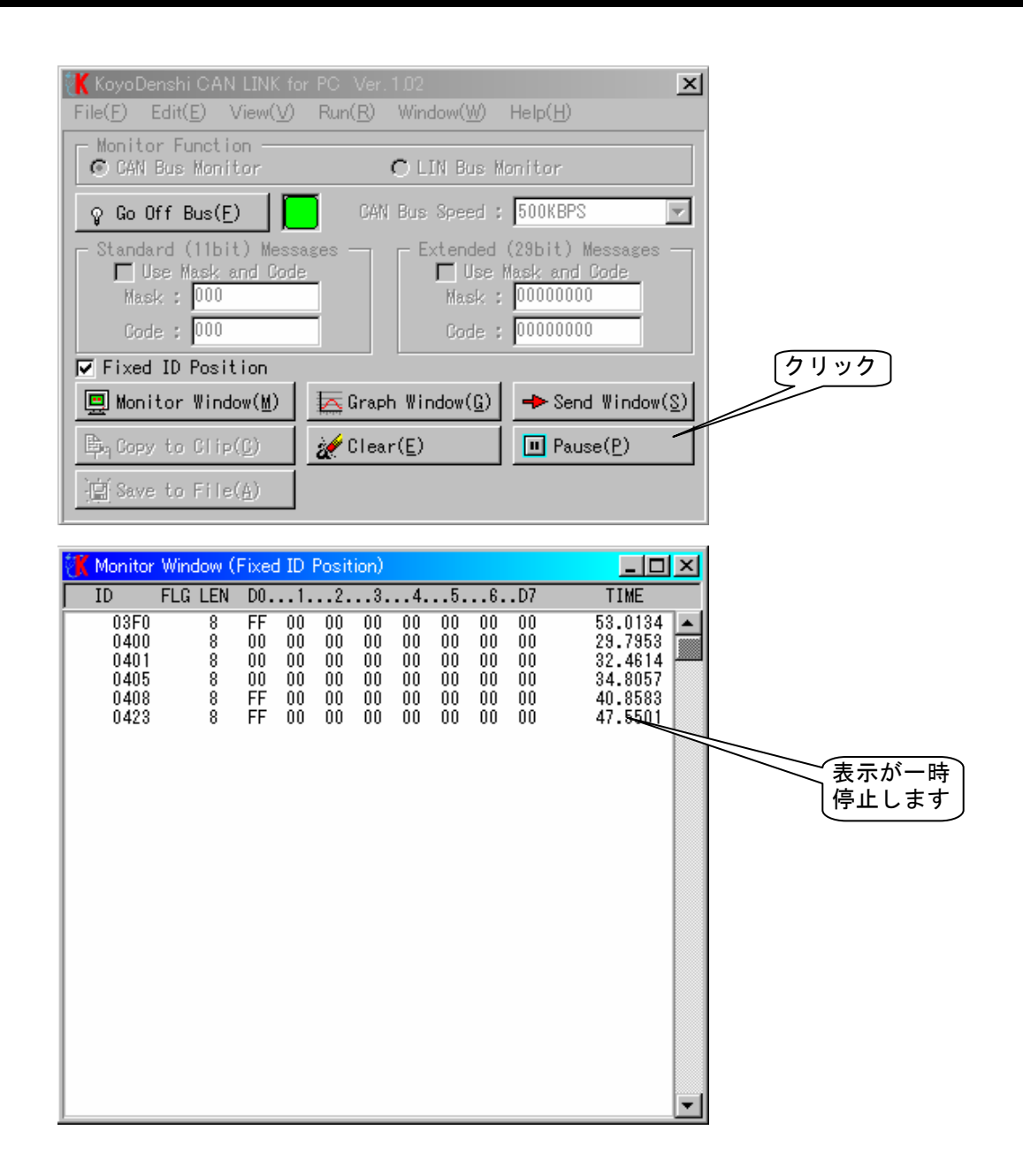

[Pause(P)]ボタンをクリックすると、データの更新が一時停止します。 表示を再開するには[Continue(N)]ボタンをクリックしてださい。

#### 注意

表示を一時停止しても、データの取り込みは継続しています。 データの取り込み自体を休止するには、[Go Off Bus(F)]ボタンをクリックしてください。

#### 1-8 特定のIDのみを表示させる

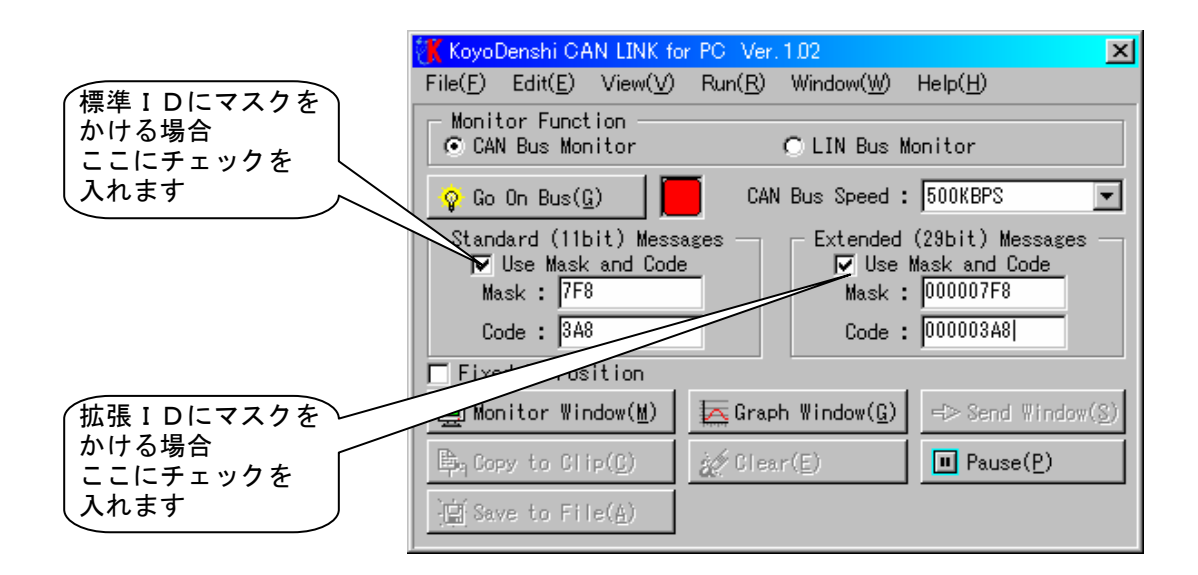

Mask値とは、受信メッセージIDをフィルタリングする16進数の値です。 Code値とは、受信メッセージIDを識別する16進数の値です。

CAN LINKでは、受信メッセージIDとMask値の論理積の値(A)が、Code値とMask値の論理積の値(B) と一致したとき(A=B)にメッセージを取り込みます。

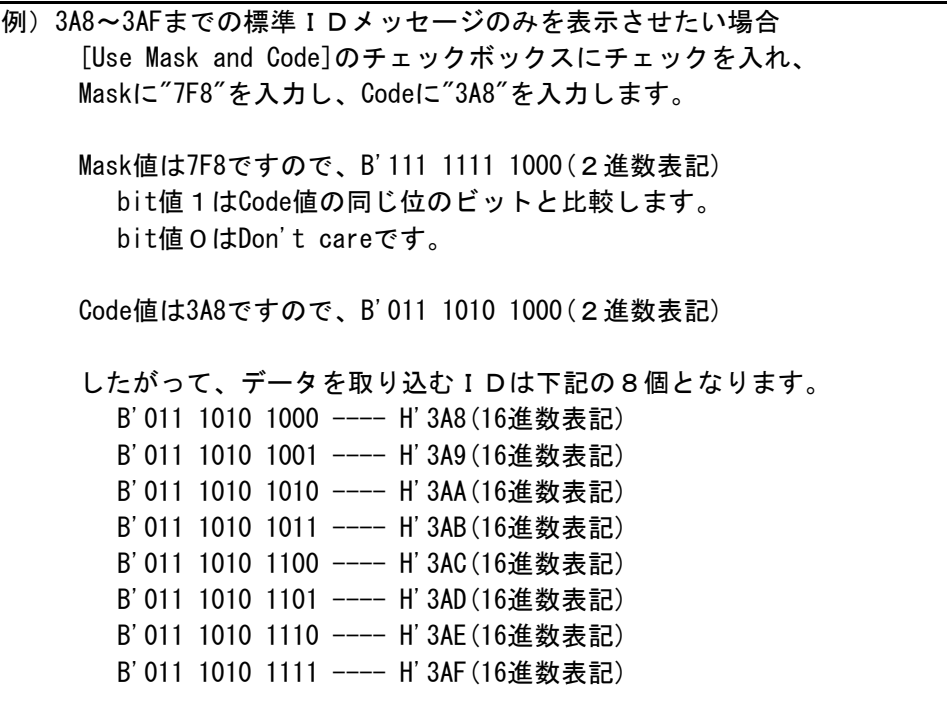

IDへのマスクは[Standard ID]と[Extended ID]の両方に対応しています。

### 1-9 [Monitor Window]に表示されたデータをクリップボードにコピーする

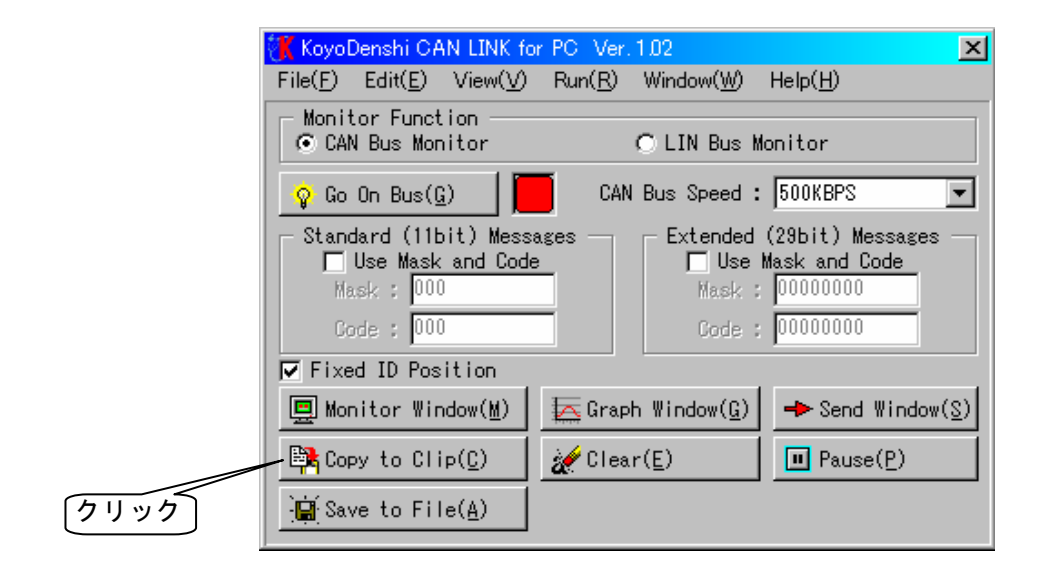

[Monitor Window]に表示されたデータをクリップボードにコピーする場合は、 [Copy to Clip©]をクリックしてください。

#### 注意

[Copy to Clip(C)]のボタンはオフバスのときに有効です。

### 1-10 [Monitor Window]に表示されたデータをファイルに保存する

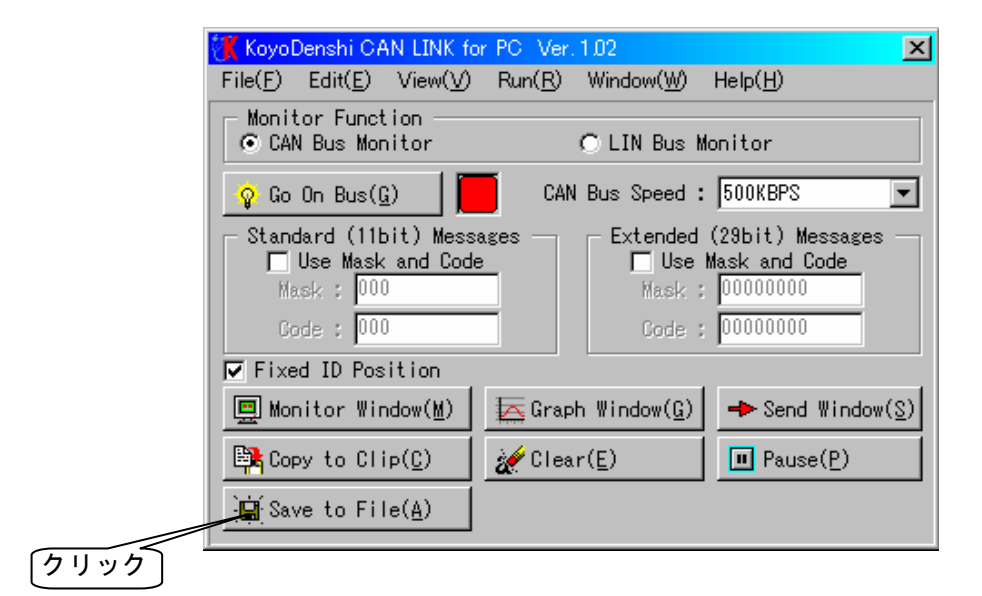

[Monitor Window]に表示されたデータをテキストファイルで保存する場合は、 [Save to File(A)]をクリックしてください。

#### 注意

[Save to File(A)]のボタンはオフバスのときに有効です。

### 1-11 [Monitor Window]に表示されたデータをクリアする

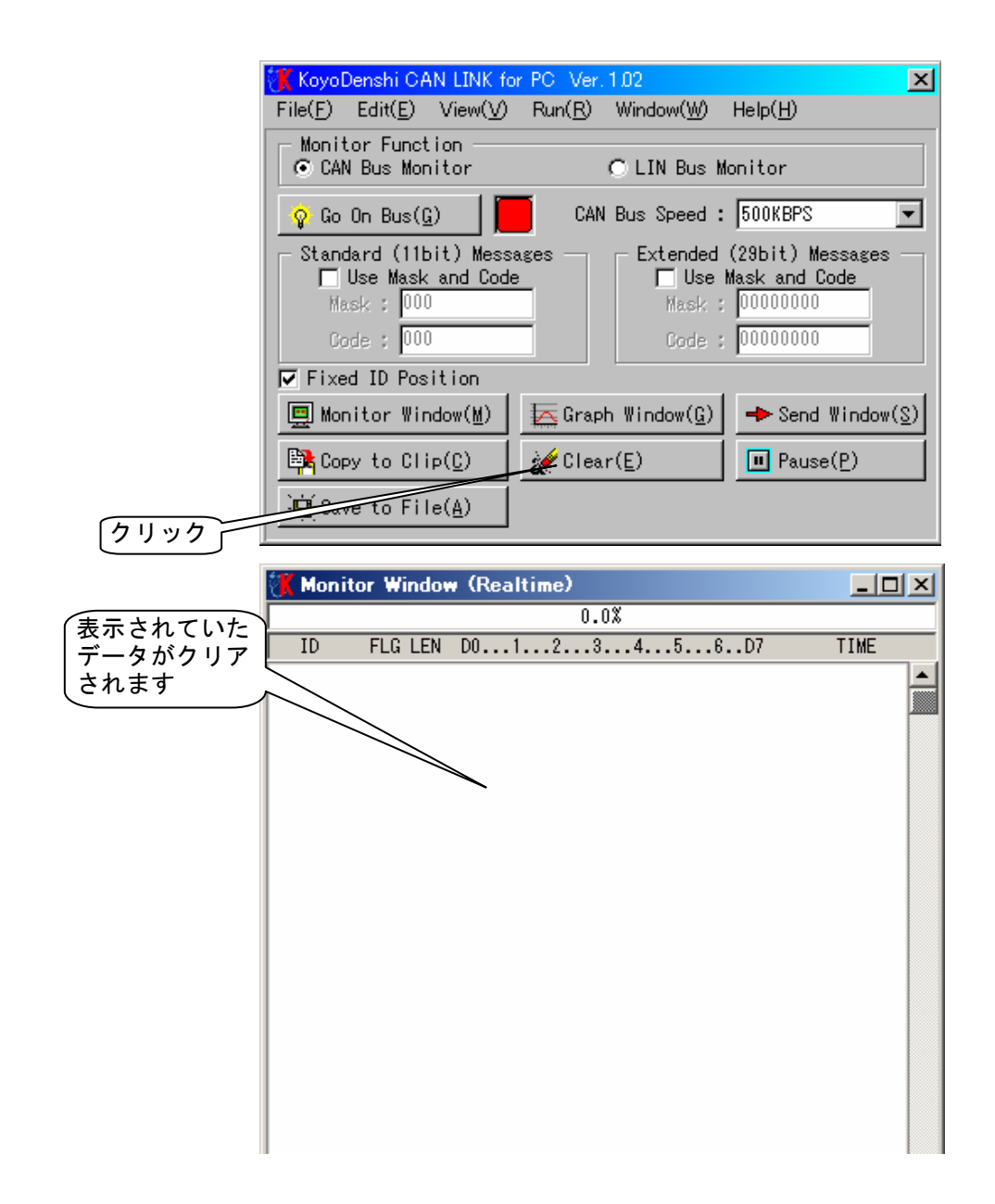

[Monitor Window]に表示されたデータをクリアする場合は、 [Clear(E)]をクリックしてください。

#### 注意

[Clear(E)]を実行すると、同時にタイムスタンプも0.0000にリセットされます。

### 1-12 CANバスにデータを単発送信する

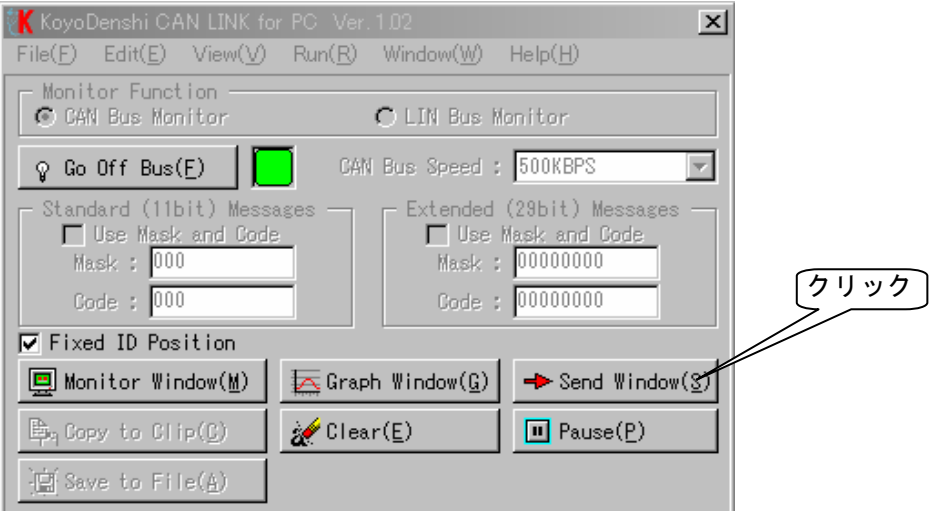

[Send Window(S)]をクリックします。

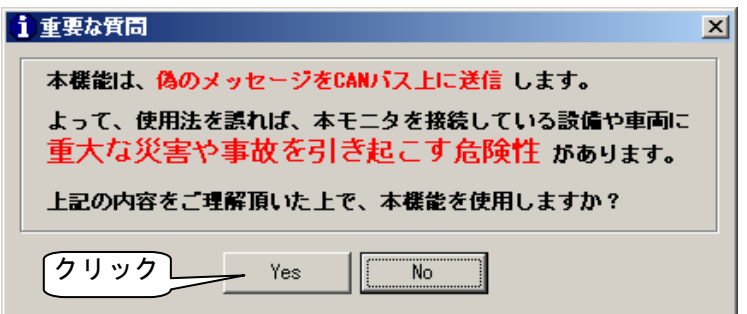

初回のみ注意を喚起するウィンドウが表示されますので、[Yes]をクリックします。

### 注意

[Send Window(S)]ボタンが無効の場合、詳細な設定で"Use Send Message"が無効になっています。 詳しくは「1-11 CANの詳細な設定」(→15ページ)をご参照ください。

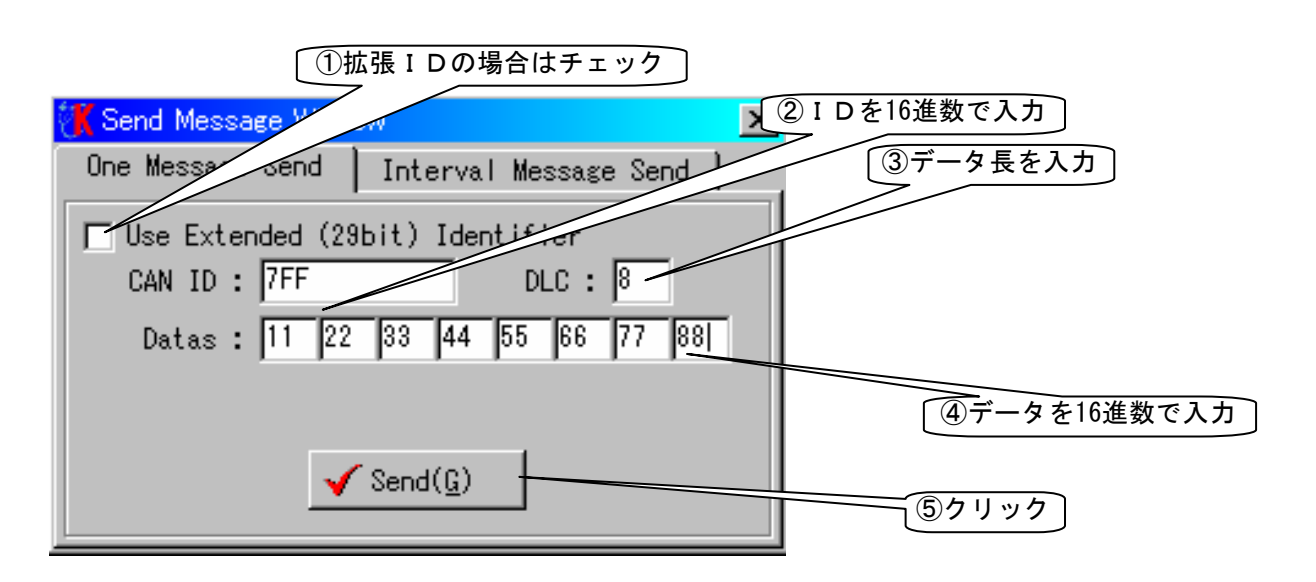

[Send Message Window]が表示されますので、[One Message Send]タブ内で、以下の手順で操作します。 ①標準IDの場合はチェックを外し、拡張IDの場合はチェックを入れます。

②標準IDの場合は0~7FFまでの値を、拡張IDの場合は0~1FFFFFFFまでの値を16進数で入力します。 ③データ長を0~8の範囲で入力します。

④各データを0~FFの範囲で16進数で入力します。

⑤[Send(G)]ボタンをクリックすると、メッセージを単発送信します。

#### 注意

[Send(G)]ボタンは、オンバスのときに有効になります。

### 1-13 CANバスにデータを連続送信する

[Send Message Window]を「1-12」と同じ手順で表示させます。

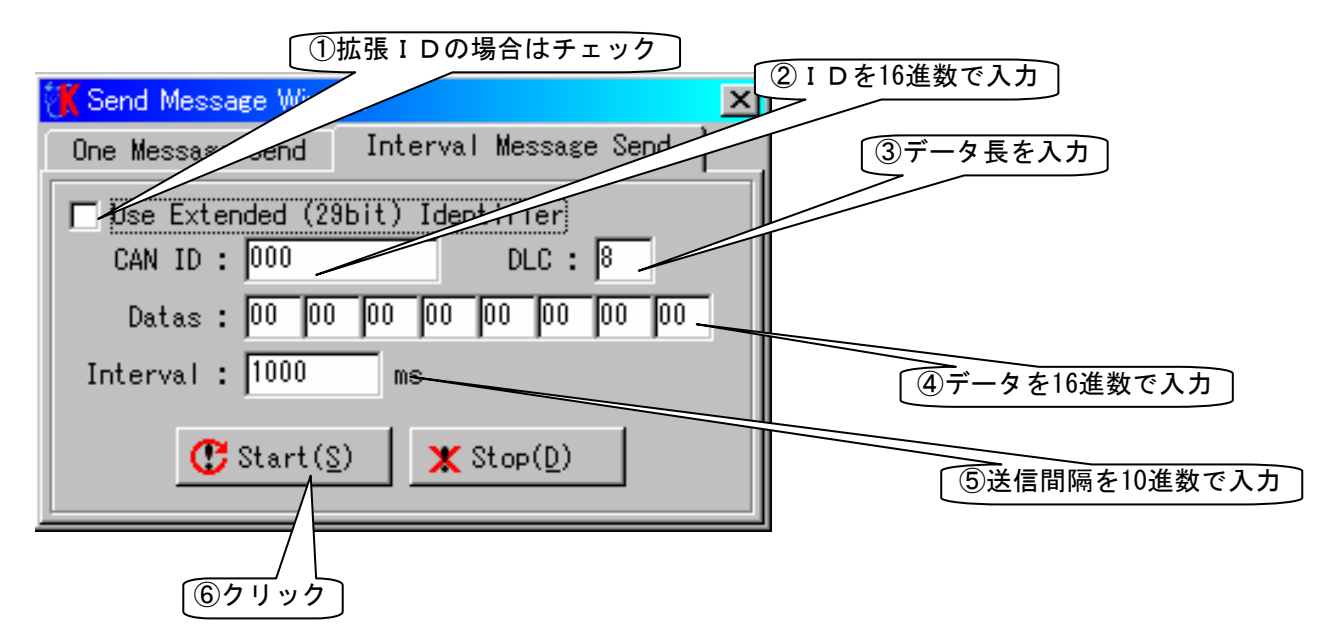

[Interval Message Send]タブ内で、以下の手順で操作します。 ①標準IDの場合はチェックを外し、拡張IDの場合はチェックを入れます。 ②標準IDの場合は0~7FFまでの値を、拡張IDの場合は0~1FFFFFFFまでの値を16進数で入力します。 ③データ長を0~8の範囲で入力します。 ④各データを0~FFの範囲で16進数で入力します。 ⑤送信間隔を10進数で入力します。 ⑥[Start(S)]ボタンをクリックすると、メッセージを連続送信します。

連続送信を終了するには、[Stop(D)]ボタンをクリックします。

#### 注意

[Start(S)]ボタンと[Stop(D)]ボタンは、オンバスのときに有効になります。

### 1-14 CANの詳細な設定

CANの詳細な設定をするためには、メニューの[File(F)]から[System Config(S)]をクリックし、 [System Config]ウィンドウを表示させます。 この中で[CAN Interface]タブ画面を表示します。

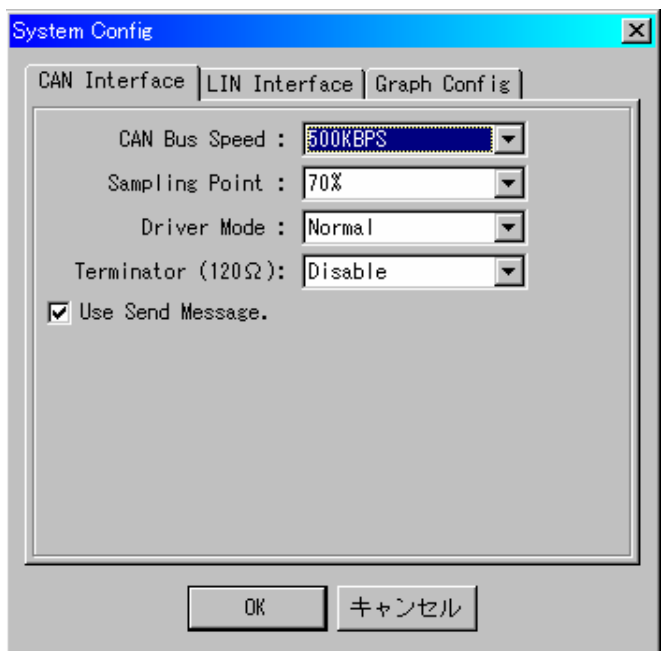

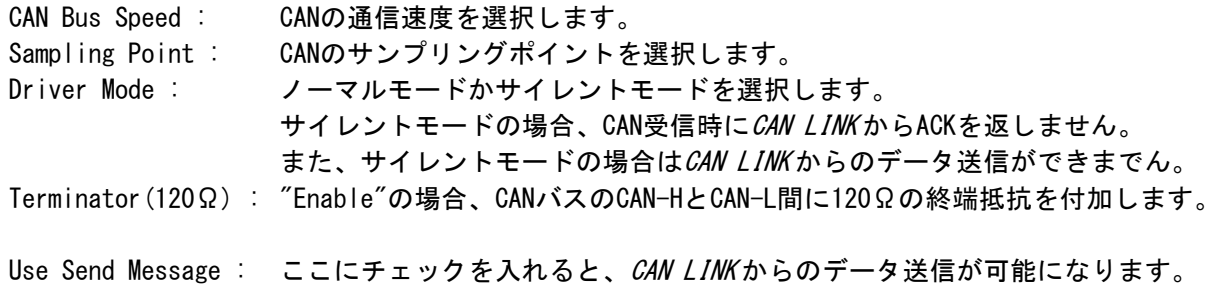

(ただし、サイレントモードの場合を除きます。)

### 1-15 CANの特定のデータをグラフ表示するには

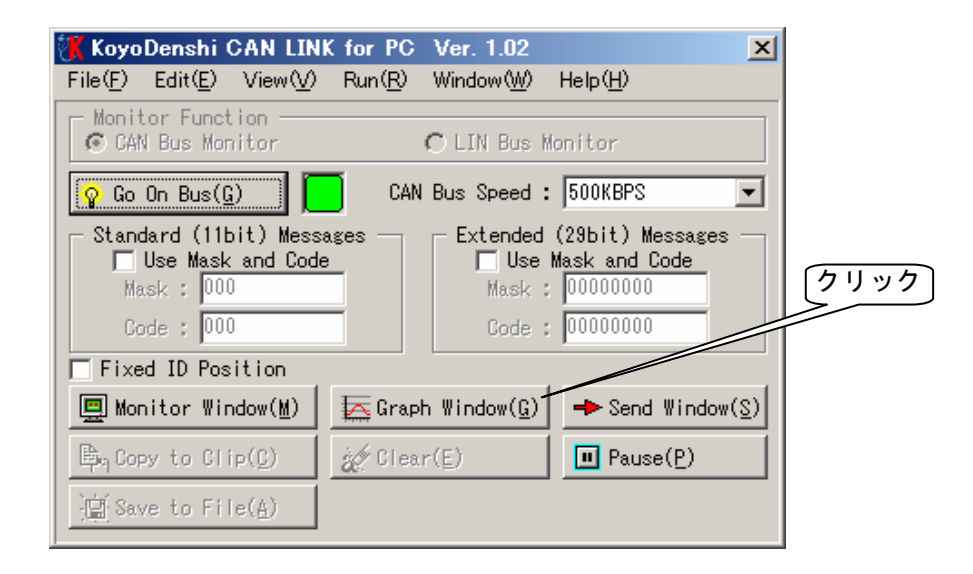

[Graph Window(G)]をクリックし、[Graph Window]を表示させます。

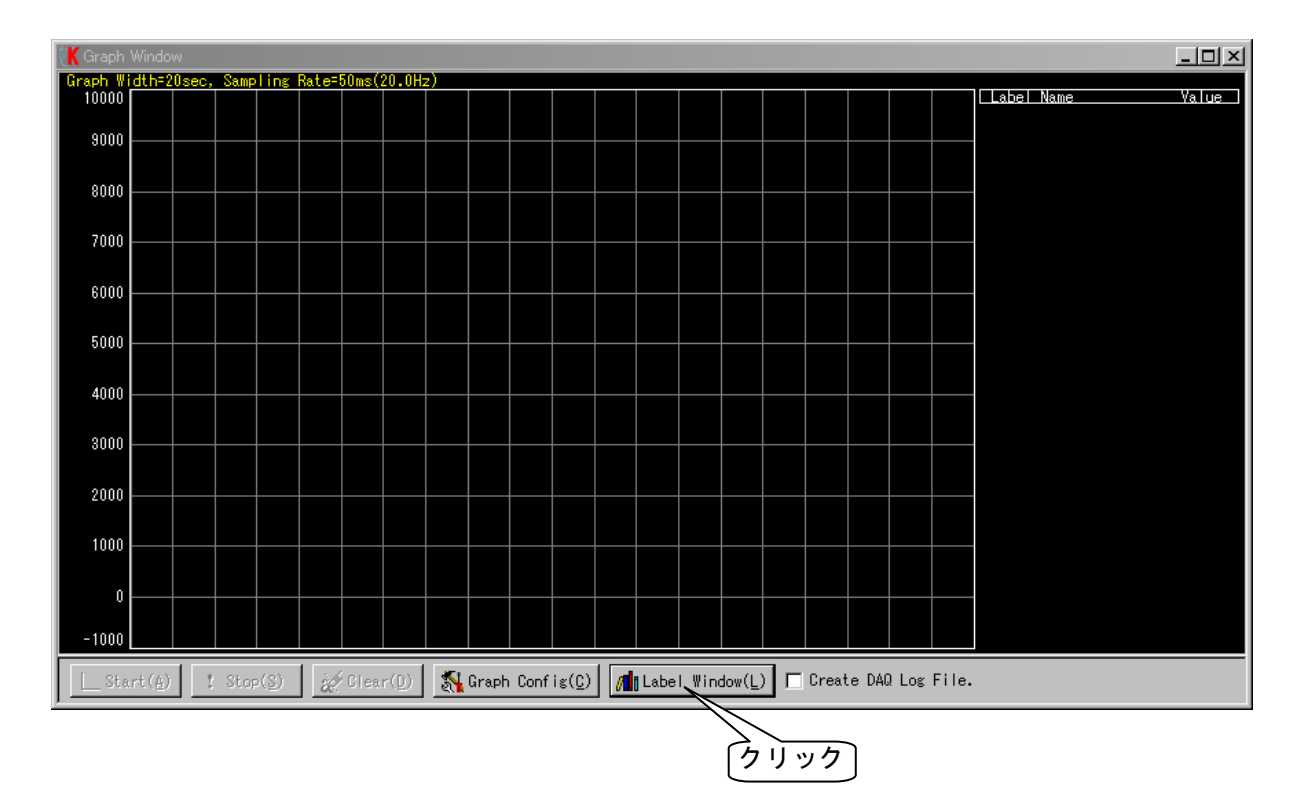

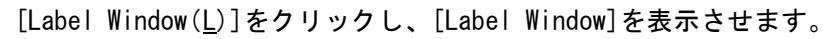

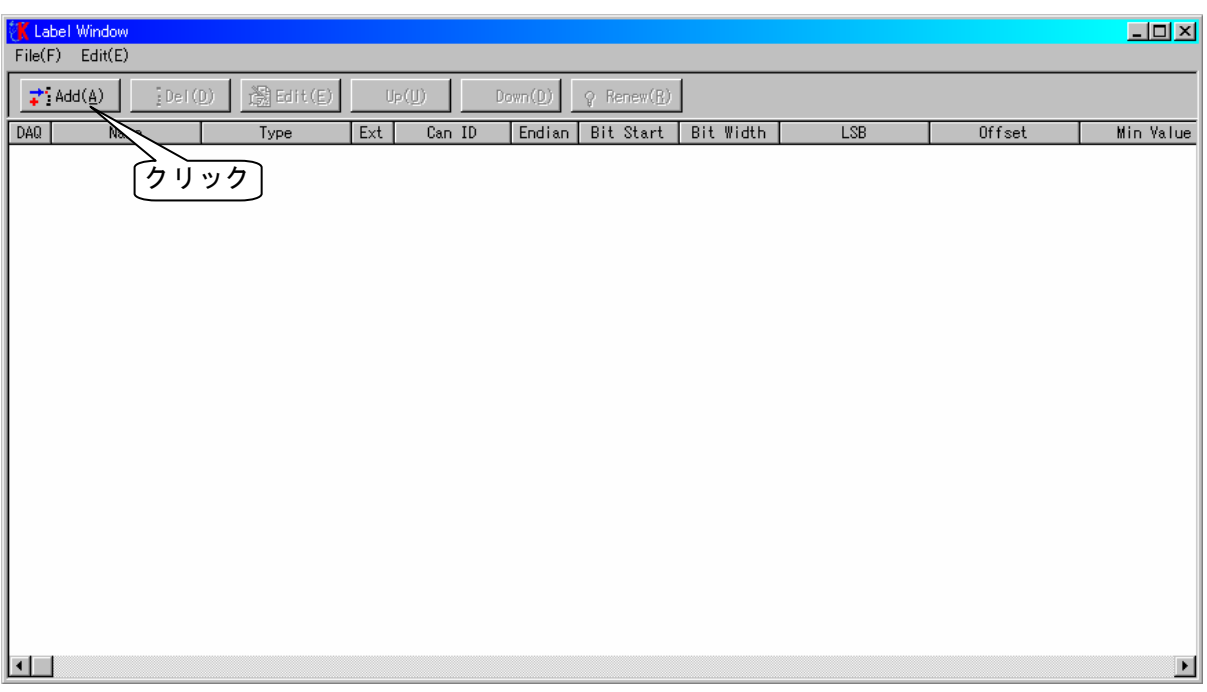

[Add(A)]をクリックし、[Label Detail]ウィンドウを表示させます。

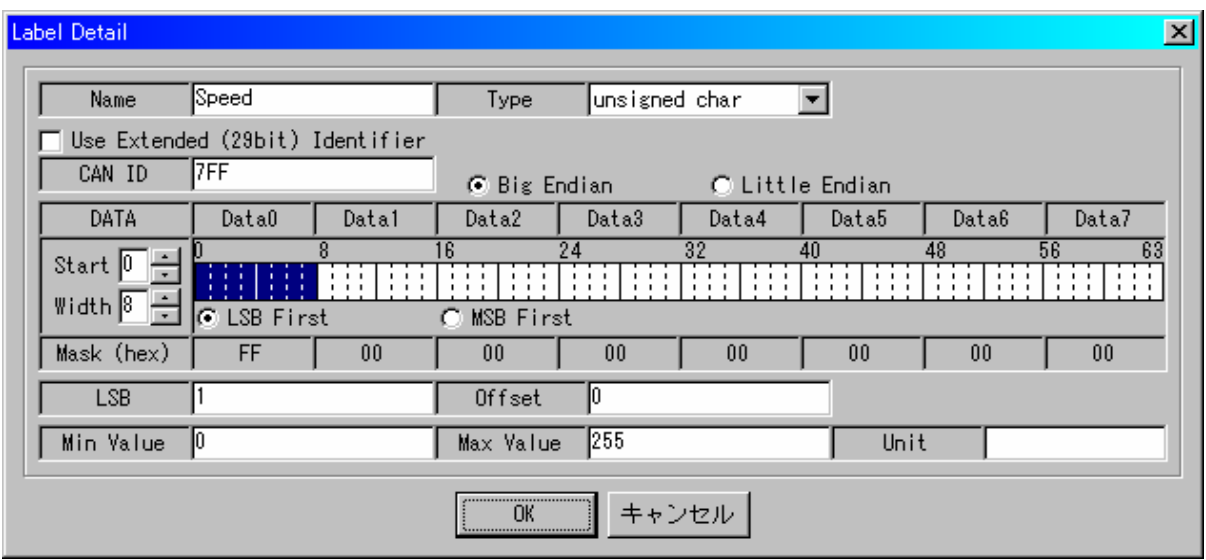

Name : ラベルの名前を入力します。

Type : データの型式を指定します。

| / 3/ 土 ハ C 1日 に し み 7 。 |                              |
|-------------------------|------------------------------|
| bit                     | 1ビット型                        |
| signed char             | 符号付き8ビット型                    |
| unsigned char           | 符号なし8ビット型                    |
| signed short            | 符号付き16ビット型                   |
| unsigned short          | 符号なし16ビット型                   |
| signed long             | 符号付き32ビット型                   |
| unsigned long           | 符号なし32ビット型                   |
| float                   | 単精度浮動小数点型 (32ビット)            |
| double                  | 倍精度浮動小数点型 (64ビット)            |
| $signal$ $int64$        | 符号付き64ビット型                   |
|                         | unsigned __int64  符号なし64ビット型 |

Use Extended (29bit) Identifier : チェックを入れると拡張IDを指定します。 CAN ID : データが格納されているCANのIDを指定します。

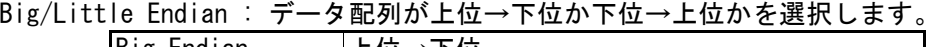

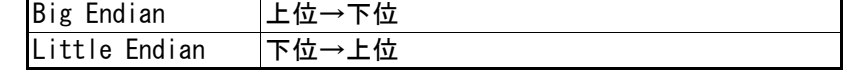

Start : データが始まるビットを指定します。

Width : データ範囲のビット長を指定します。

LSB/MSB First : ビット配列がLSB→MSBかMSB→LSBかを選択します。

- Mask(hex) : StartとWidthの設定により自動的に決まります。
- LSB : 1ビットの重み (変化量)を入力します。
- Offset : オフセット値 (CANデータが0のときの値) を入力します。
- Min Value : そのラベルの最小値を入力します。
- Max Value : そのラベルの最大値を入力します。
- Unit : そのラベルの単位を入力します。

[OK]ボタンをクリックすると、[Label Window]に設定したラベルが追加されます。

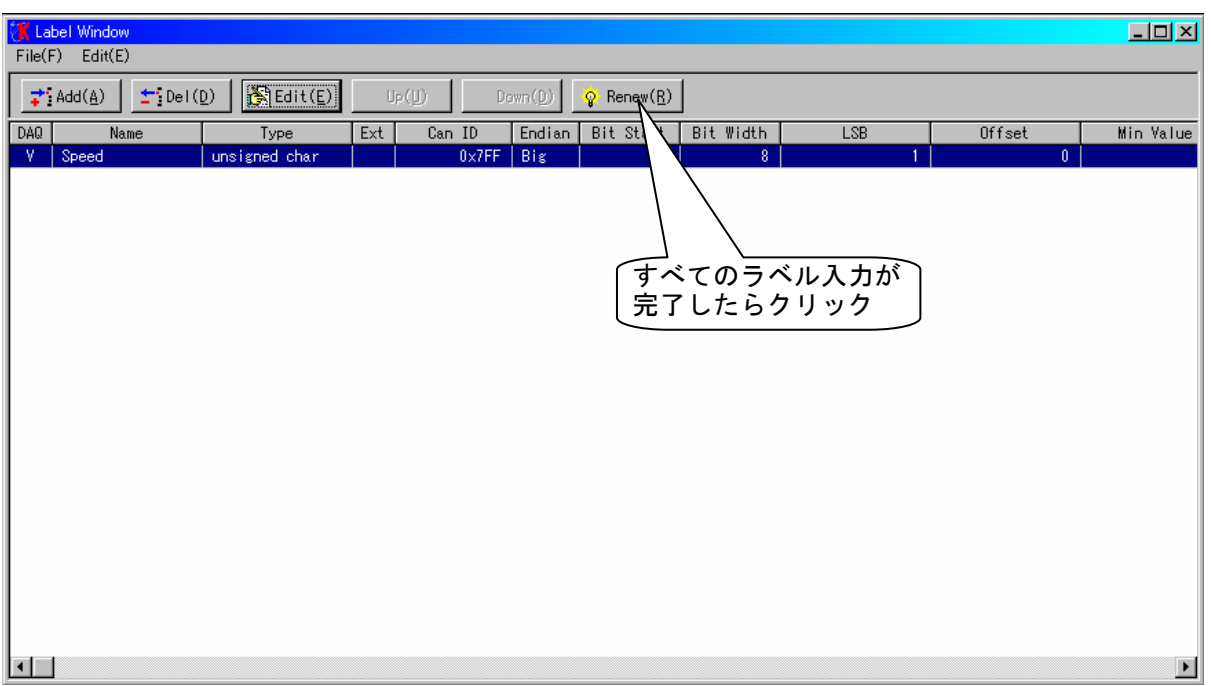

続けて設定するには[Add(A)]をクリックし、[Label Detail]ウィンドウを表示させます。

すべてのラベル入力が完了したら、[Renew(R)]をクリックします。

### 注意

[Renew(R)]ボタンは設定を反映させるために必要ですので、必ずクリックしてください。

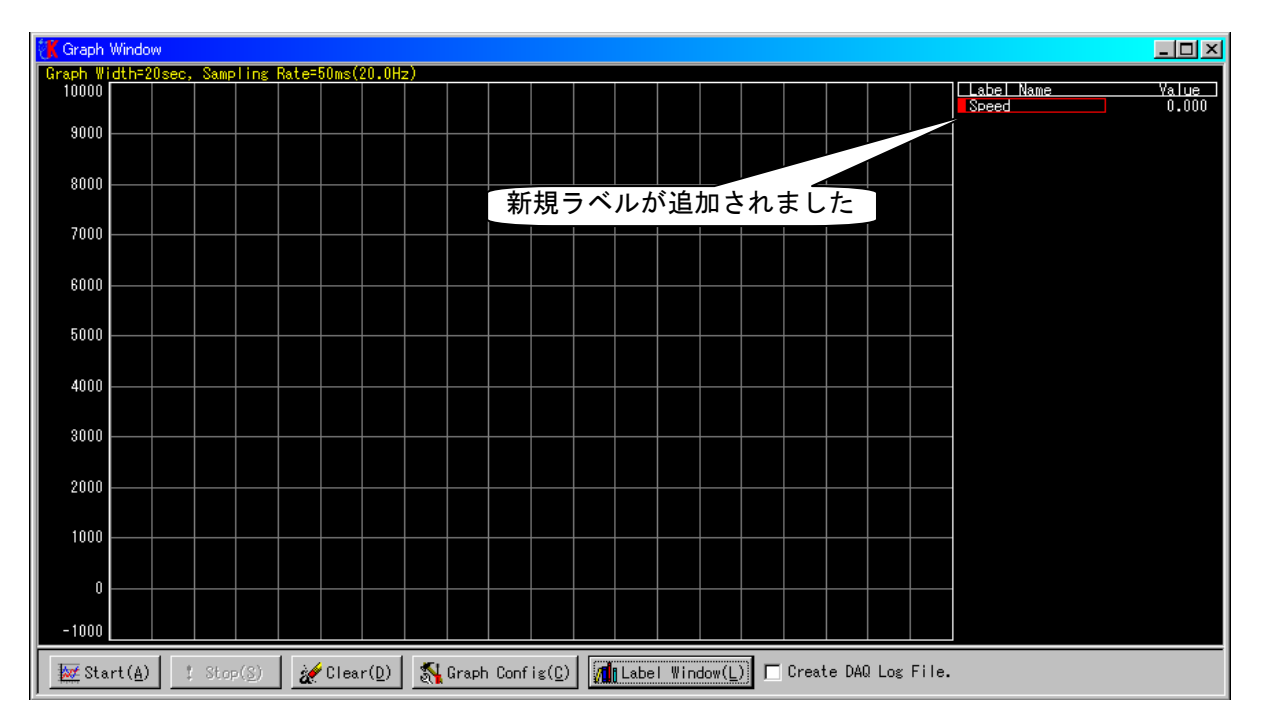

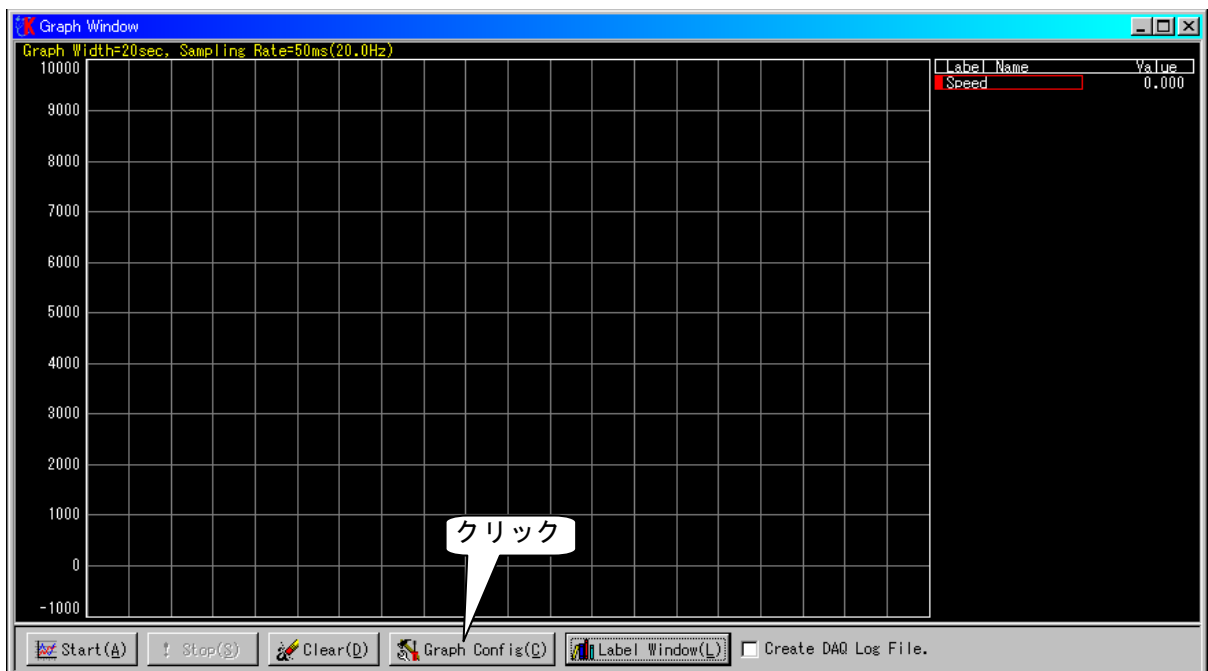

グラフの設定をするには、[Graph Config(C)]ボタンをクリックし、[Graph Config]ウィンドウ を表示させます。

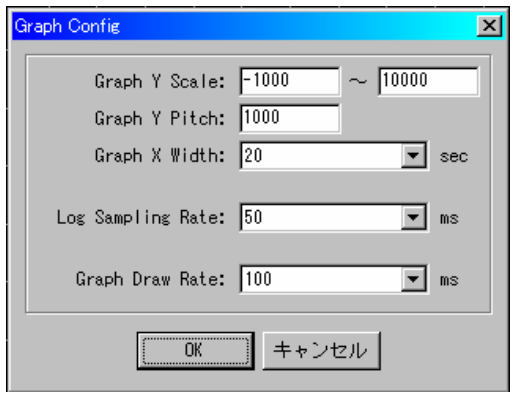

Graph Y Scale : グラフ縦軸の最小値と最大値を入力します。 Graph Y Pitch : グラフ縦軸の中間線の間隔を入力します。 Graph X Width : グラフ横軸の最大時間(左から右へスキャンする時間)を入力します。 Log Sampling Rate : CANデータを取り込むレートを入力します。 Graph Draw Rate : グラフを再描画するレートを入力します。

[OK]ボタンをクリックすると、設定がグラフに反映されます。

| $\Box$ D $\times$<br>K Graph Window<br>Ш<br>Graph Width=20sec, Sampling Rate=50ms(20.0Hz) |  |      |                                       |  |  |          |  |  |  |                                            |  |  |  |  |                                                                                                    |  |  |                     |                       |  |
|-------------------------------------------------------------------------------------------|--|------|---------------------------------------|--|--|----------|--|--|--|--------------------------------------------|--|--|--|--|----------------------------------------------------------------------------------------------------|--|--|---------------------|-----------------------|--|
| 10000                                                                                     |  |      |                                       |  |  |          |  |  |  |                                            |  |  |  |  |                                                                                                    |  |  | Label Name<br>Speed | <u>Value</u><br>0.000 |  |
| 9000                                                                                      |  |      |                                       |  |  |          |  |  |  |                                            |  |  |  |  |                                                                                                    |  |  |                     |                       |  |
| 8000                                                                                      |  |      |                                       |  |  |          |  |  |  |                                            |  |  |  |  |                                                                                                    |  |  |                     |                       |  |
| 7000                                                                                      |  |      |                                       |  |  |          |  |  |  |                                            |  |  |  |  |                                                                                                    |  |  |                     |                       |  |
| 6000                                                                                      |  |      |                                       |  |  |          |  |  |  |                                            |  |  |  |  |                                                                                                    |  |  |                     |                       |  |
| 5000                                                                                      |  |      |                                       |  |  |          |  |  |  |                                            |  |  |  |  |                                                                                                    |  |  |                     |                       |  |
| 4000                                                                                      |  |      |                                       |  |  |          |  |  |  |                                            |  |  |  |  |                                                                                                    |  |  |                     |                       |  |
| 3000                                                                                      |  |      |                                       |  |  |          |  |  |  |                                            |  |  |  |  |                                                                                                    |  |  |                     |                       |  |
| 2000                                                                                      |  |      |                                       |  |  |          |  |  |  |                                            |  |  |  |  |                                                                                                    |  |  |                     |                       |  |
| 1000                                                                                      |  |      |                                       |  |  |          |  |  |  |                                            |  |  |  |  |                                                                                                    |  |  |                     |                       |  |
| $\bf{0}$                                                                                  |  | クリック |                                       |  |  |          |  |  |  |                                            |  |  |  |  |                                                                                                    |  |  |                     |                       |  |
| $-1000$                                                                                   |  |      |                                       |  |  |          |  |  |  |                                            |  |  |  |  |                                                                                                    |  |  |                     |                       |  |
| <b>经</b> Start( <u>A</u> )                                                                |  |      | $\frac{1}{2}$ Stop( $\underline{S}$ ) |  |  | Clear(D) |  |  |  | $\sqrt{\text{Graph Conf}}$ i $\mathcal{L}$ |  |  |  |  | $\boxed{\text{Mn}\text{Label } \text{Window}(\underline{\underline{\triangleright}})}$ $\Box$ Create DAQ Log File. |  |  |                     |                       |  |

[Start(A)]ボタンをクリックすると、データの取り込みとグラフ描画が開始されます。

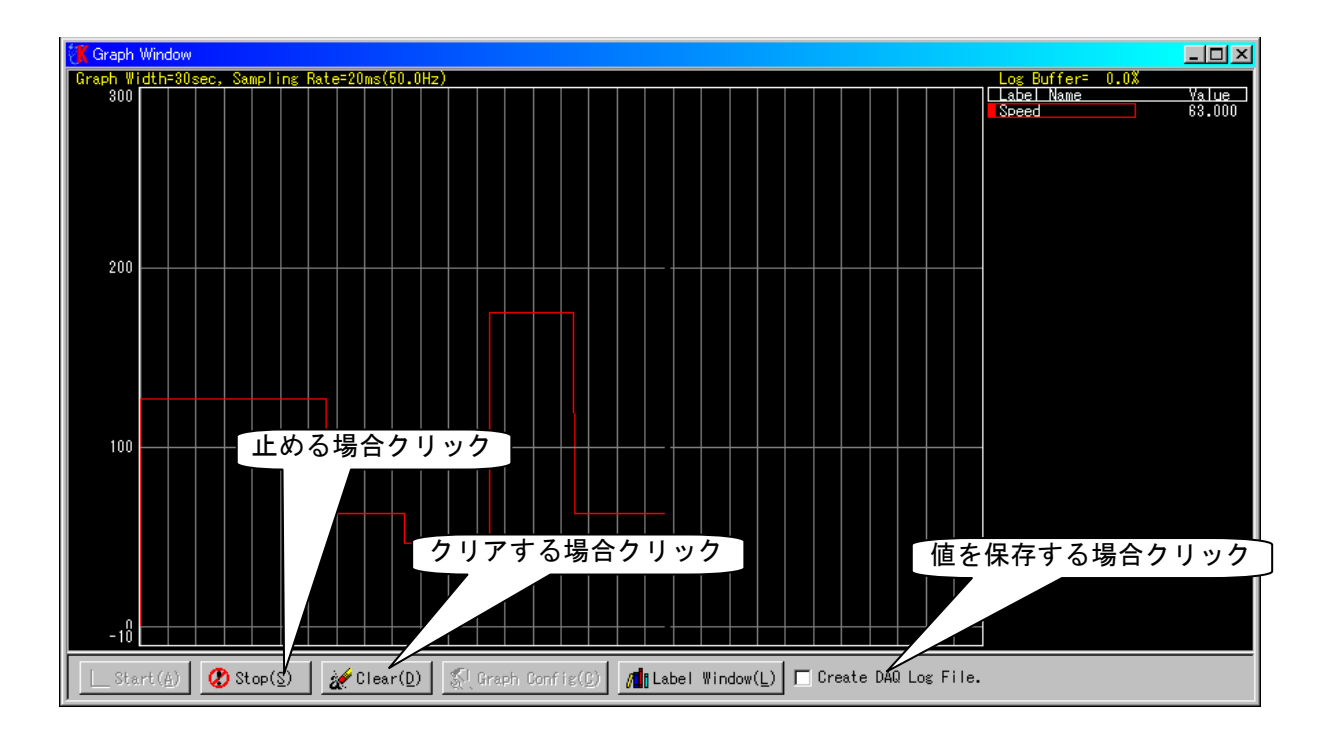

[Clear (D)]ボタンをクリックすると、グラフ描画がクリアされ、再度左からグラフ描画します。

グラフ描画を止めるには[Stop(S)]ボタンをクリックしてください。

このとき、[Create DAQ Log File]にチェックが入っていた場合、値をCSV形式のデータとして 保存することができます。

## 注意

 $[Start(\underline{A})]$ ボタンはバスオンしていない場合は無効です。

1-15 エラーについて

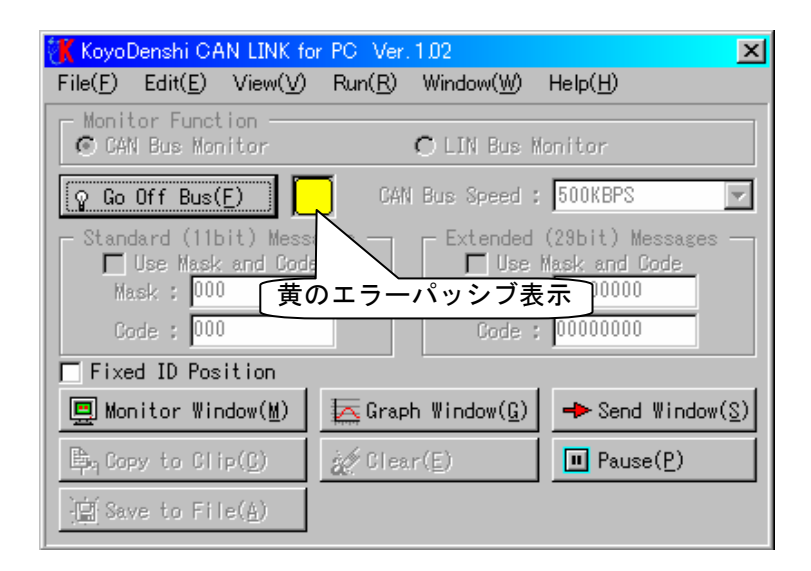

![](_page_24_Picture_51.jpeg)

オンバス中に黄色の"Error Passive"、もしくは赤色の"Off Bus"が表示された場合、 CAN通信上でエラーが発生しています。

一旦モニタリングを終了し、配線や通信速度をご確認の上、再度モニタリングを 開始してください。

### **2-1** LINバスモニタに設定

![](_page_25_Picture_45.jpeg)

[Monitor Function]の中の[LIN Bus Monitor]をクリックします。 これで、LINバスモニタに設定されます。

### 2-2 LINバススピードの選択

![](_page_25_Picture_46.jpeg)

[LIN Bus Speed]の▼をクリックするとプルダウンメニューが表示されますので モニタを行うLINバススピードを選択してください。

### 2-3 モニタウインドウの表示

![](_page_26_Figure_1.jpeg)

[Monitor Window(M)]のボタンをクリックし、モニタウインドウを表示させます。

#### 2-4 【モニタリングを開始する

![](_page_27_Picture_223.jpeg)

[Go On Bus(G)]のボタンをクリックします。

![](_page_27_Figure_3.jpeg)

ボタンの横にある赤色の■が緑色の■に変化してオンバス状態であることを表示します。 モニタウインドウにはLINバスのデータが受信した時間順にリアルタイムで表示されます。

#### 2-5 モニタリングを終了する

![](_page_28_Picture_1.jpeg)

[Go Off Bus(F)]のボタンをクリックします。

![](_page_28_Picture_57.jpeg)

ボタンの横にある緑色の■が赤色の■に変化してオフバス状態であることを表示します。

2-6 |ⅠD別に表示させる

![](_page_29_Figure_1.jpeg)

[Fixed ID Position]のチェックボックスにチェックを入れます。 [Monitor Window]にID別の最新データが表示されます。

#### 表示を一時停止させる  $2 - 7$

![](_page_30_Figure_1.jpeg)

[Pause(P)]ボタンをクリックすると、データの更新が一時停止します。 表示を再開するには[Continue(N)]ボタンをクリックしてださい。

#### 注意

表示を一時停止しても、データの取り込みは継続しています。 データの取り込み自体を休止するには、[Go Off Bus(F)]ボタンをクリックしてください。

### 2-8 |[Monitor Window]に表示されたデータをクリップボードにコピーする

![](_page_31_Picture_1.jpeg)

[Monitor Window]に表示されたデータをクリップボードにコピーする場合は、 [Copy to Clip(C)]をクリックしてください。

#### 注意

[Copy to Clip(C)]のボタンはオフバスのときに有効です。

### 2-9 [Monitor Window]に表示されたデータをファイルに保存する

![](_page_32_Picture_1.jpeg)

[Monitor Window]に表示されたデータをテキストファイルで保存する場合は、 [Save to File(A)]をクリックしてください。

#### 注意

[Save to File(A)]のボタンはオフバスのときに有効です。

2-10 [Monitor Window]に表示されたデータをクリアする

![](_page_33_Figure_2.jpeg)

[Monitor Window]に表示されたデータをクリアする場合は、 [Clear(E)]をクリックしてください。

#### 注意

[Clear(E)]を実行すると、同時にタイムスタンプも0.0000にリセットされます。

#### 2-11 スレーブとしてLINバスにデータを送信する

![](_page_34_Picture_109.jpeg)

オフバスの状態で、[Use Send Message]にチェックを入れます。 ここで、[Master-Node]のチェックは外しておきます。

![](_page_34_Figure_3.jpeg)

オンバスにした後で、

①メッセージIDを0~3Dの範囲で16進数で入力します。

- ②メッセージIDにより、自動的にデータ長が決まるので、ここではDLC欄は入力しません。 メッセージIDに呼応するデータ長は以下の通りです。
	- ID:00~1F --- 2バイト
	- ID:20~2F --- 4バイト
	- ID:30~3D --- 8バイト
- ③データを16進数で入力します。
- ④[Start(S)]ボタンをクリックすると、スレーブ送信に設定され、マスタから送信されるIDが 一致した場合のみデータを送信します。

スレーブ送信設定を解除するには[Stop(D)]ボタンをクリックします。

### 2-12 マスタとしてLINバスにデータを送信する

![](_page_35_Picture_77.jpeg)

オフバスの状態で、[Use Send Message]にチェックを入れます。 また、[Master-Node]にチェックを入れます。

![](_page_35_Picture_78.jpeg)

オンバスにした後で、

①メッセージIDを0~3Dの範囲で16進数で入力します。

- ②メッセージIDにより、自動的にデータ長が決まるので、ここではDLC欄は入力しません。 メッセージIDに呼応するデータ長は以下の通りです。
	- ID:00~1F --- 2バイト
	- ID:20~2F --- 4バイト
	- ID:30~3D --- 8バイト
- ③データを16進数で入力します。
- ④[Send(S)]ボタンをクリックすると、マスタとして直ちにデータが送信されます。

#### 2-13 マスタとしてLINバスにヘッダのみを送信する

![](_page_36_Picture_54.jpeg)

オフバスの状態で、[Use Send Message]にチェックを入れます。 また、[Master-Node]にチェックを入れます。

![](_page_36_Picture_55.jpeg)

オンバスにした後で、

①メッセージIDを0~3Dの範囲で16進数で入力します。

②メッセージIDにより、自動的にデータ長が決まりますが、ここでDLC欄に"0"を入力します。 ③データはここでは入力しません。

④[Send(S)]ボタンをクリックすると、マスタとして直ちにヘッダが送信されます。

#### 2-14 LINの詳細な設定

LINの詳細な設定をするためには、メニューの[File(F)]から[System Config(S)]をクリックし、 [System Config]ウィンドウを表示させます。 この中で[LIN Interface]タブ画面を表示します。

![](_page_37_Picture_40.jpeg)

LIN Bus Speed : LINの通信速度を選択します。

Operetion Node : スレーブノードかマスタノードを選択します。 マスタノードの場合、内部でLINバスを1KΩでプルアップします。

Use Send Message : ここにチェックを入れると、CAN LINK からのデータ送信が可能になります。

![](_page_38_Picture_0.jpeg)

モニタ中、[FLG]欄に文字がある場合、LIN受信時にエラーが発生しています。

![](_page_38_Picture_66.jpeg)

これらのエラーが発生しても、モニタリングは継続します。

![](_page_39_Picture_22.jpeg)

オンバス中に黄色の"Bus Speed Error"、が表示された場合、LIN通信上で通信速度エラーが 発生しています。

一旦モニタリングを終了し、配線や通信速度をご確認の上、再度モニタリングを 開始してください。